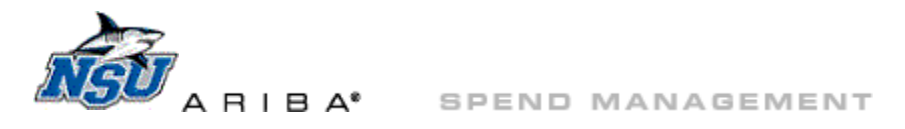

# <span id="page-0-0"></span>**Ariba 9R1 Training Workbook: Receiving**

This document will review tips for receiving, rejecting, and editing a receipt (RC). RCs are a document type in Ariba used to indicate if items ordered via purchase requisition (PR) have been delivered and are in hand prior to issuing payment.

## **Receiving Tips**

- Mark RCs as received **only** for items that have been delivered.
- Approving an RC is your official 'OK to Pay' to Accounts Payable (AP).
- AP cannot pay an invoice until the RC is submitted.
- Failure to pay invoices may negatively impact your, and other university requesters', ability to place future orders.
- Close RCs only when no further items on an order will be delivered.
- **[Back to Top](#page-0-0)-Return here**
- **[Logging In](#page-1-0)-Access and log in to Ariba**
- **[Access Receiving](#page-1-1)**–Navigate to the appropriate area to work with RCs
- **[Receive All](#page-2-0)-Receive all items on an RC**
- **[Partial Receiving](#page-4-0)-Receive some items on an RC and leave others to be received in the future**
- **Partial Rejection**–Receive some items on an RC and reject others
- **[Editing](#page-7-0)-Clear receiving or rejection that was completed in error**

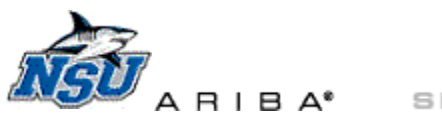

#### **Log in to Ariba**

<span id="page-1-0"></span>1. Log in to Ariba at *[https://ariba.nova.edu](https://ariba.nova.edu/)* using your email/computer user name and password.

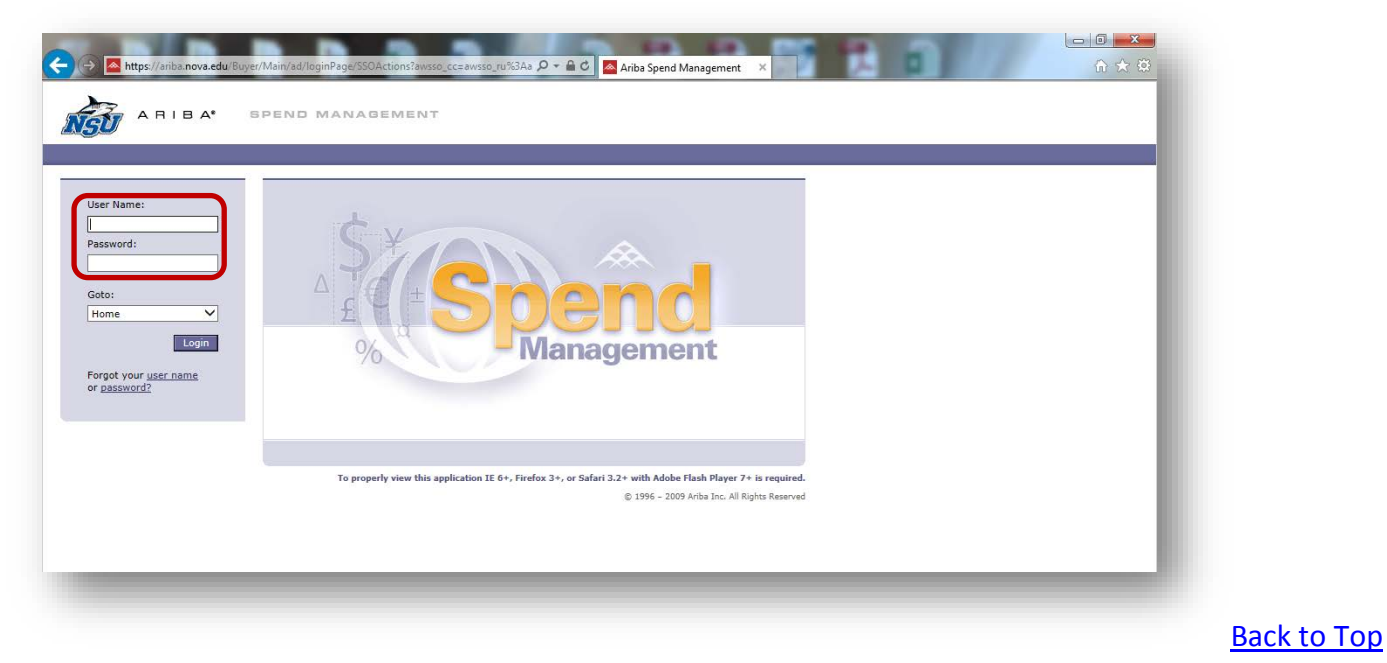

## <span id="page-1-1"></span>**Access Receiving**

1. Click 'Manage'  $\rightarrow$  'Receive' at the top of the page.

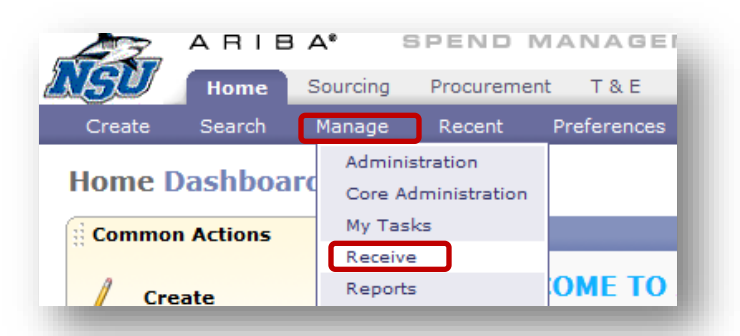

2. Click 'Search,' leaving the search field blank.

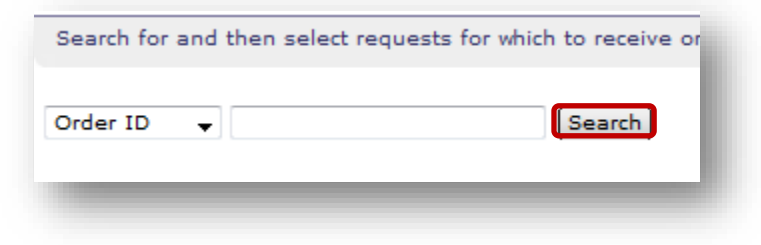

a. This will pull up all RCs requiring your approval.

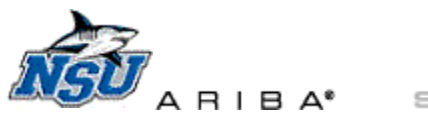

3. Click the 'Order ID' or 'Title' to open the specific RC.

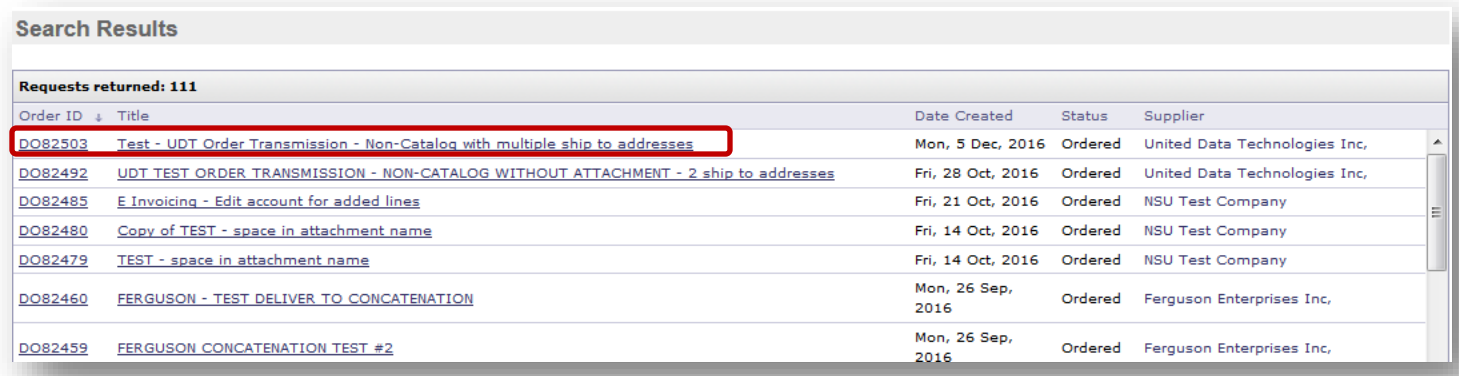

# [Back to Top](#page-0-0)

## <span id="page-2-0"></span>**Receive All**

Use this option only when you have physically received everything on a given order.

1. Click 'Accept All.'

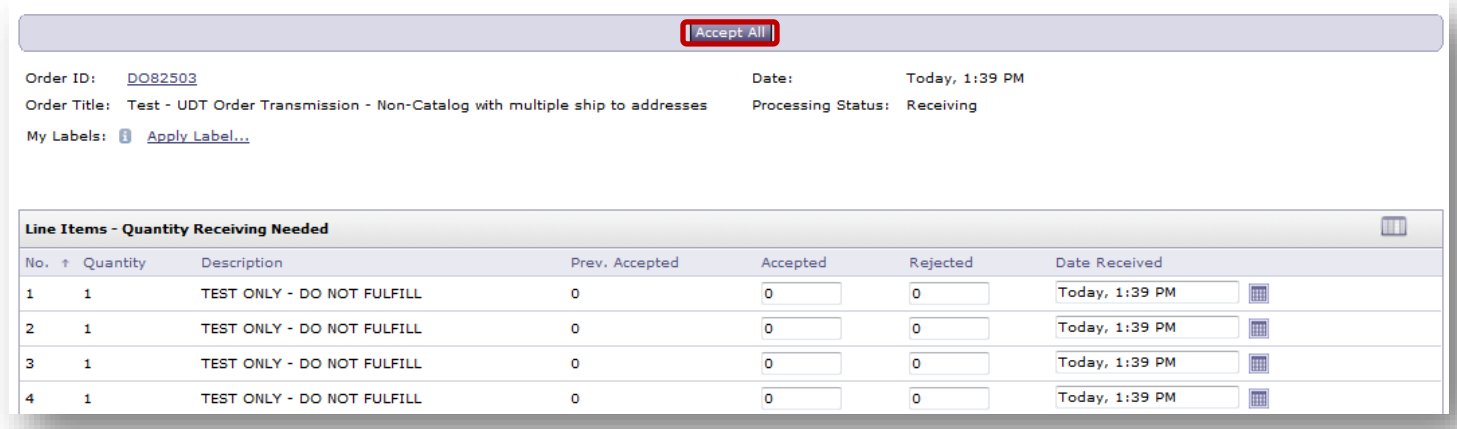

a. This will update the 'Accepted' quantity so that it matches the 'Quantity' ordered.

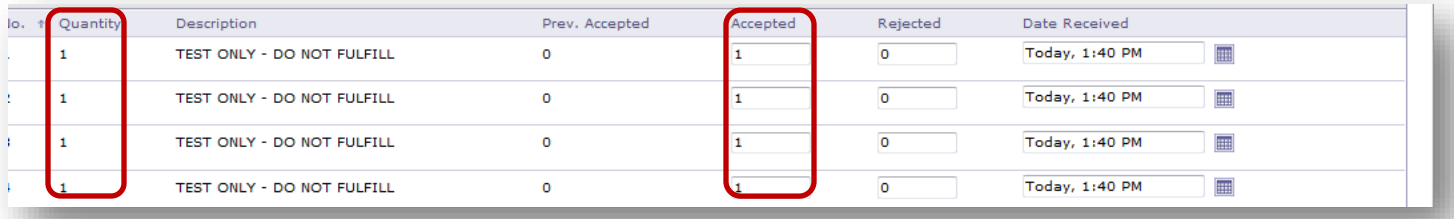

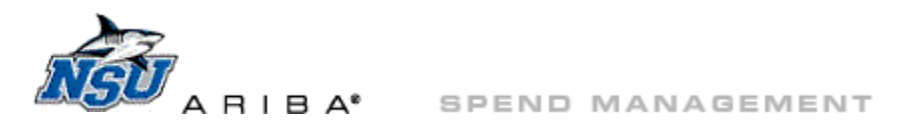

- 2. Select 'Yes' at 'Close Order.'
	- a. 'Close Order' means that no further receiving is needed against this RC.
- 3. Click 'Submit.'

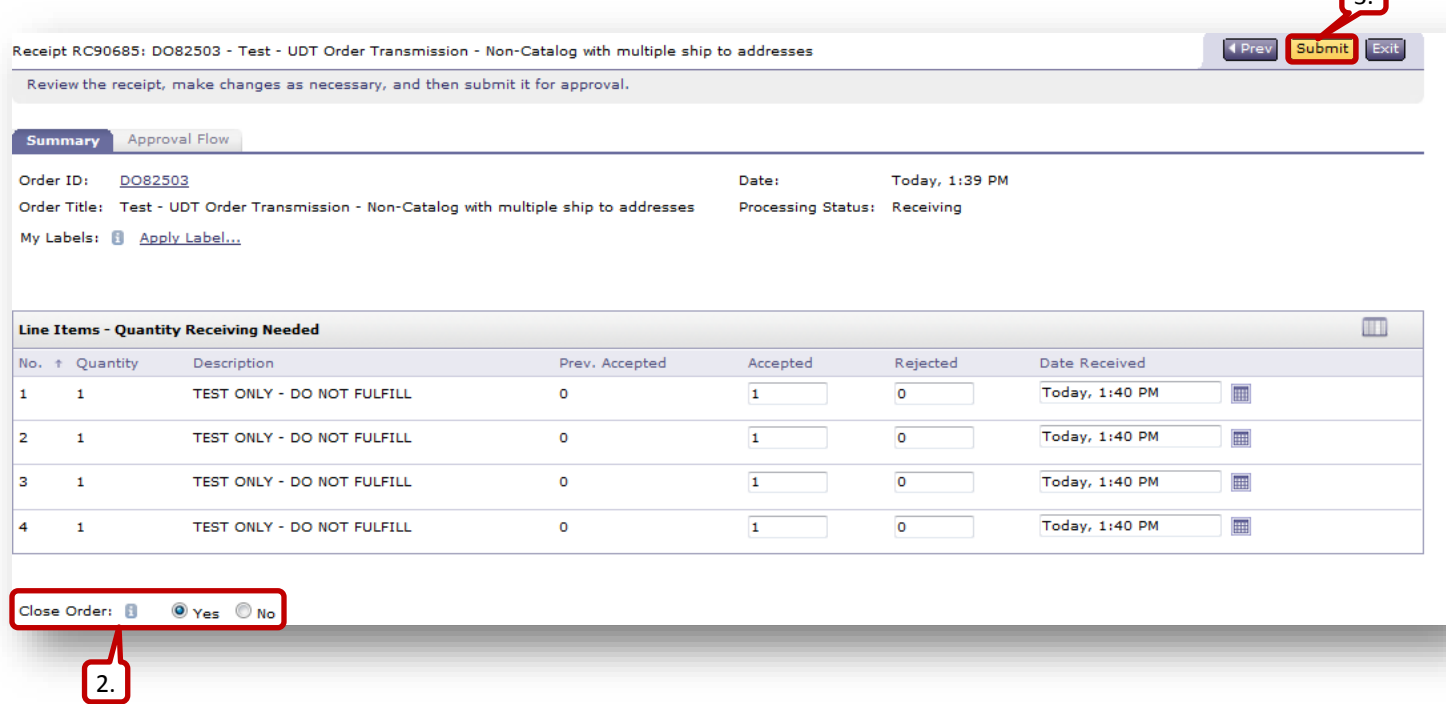

- 4. This will take you to the 'Receiving Done' page.
	- a. Click 'Select' to begin receiving against other orders.
	- b. Click 'Home' to return to the Ariba Buyer Home page.

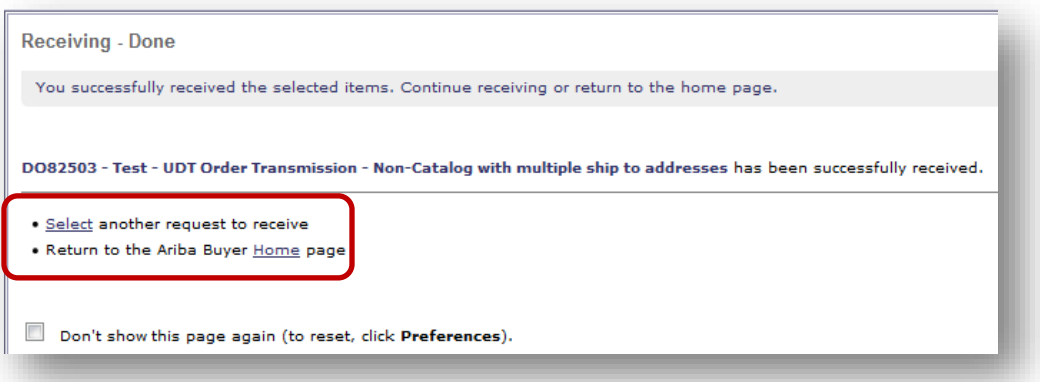

[Back to Top](#page-0-0)

 $\sqrt{3}$ 

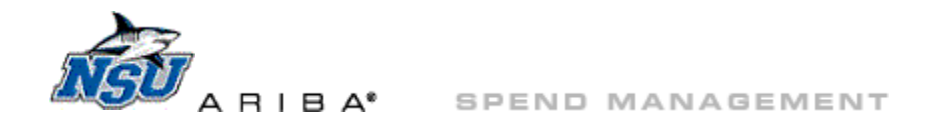

#### <span id="page-4-0"></span>**Partial Receiving**

Use this option when you have received some items and are waiting for others to arrive. This action will create a new RC in Ariba for the items that you do not receive initially.

- 1. Manually type the 'Accepted' quantity for the item(s) you have in hand.
- 2. Leave the 'Accepted' quantity as '0' for items not yet in hand.

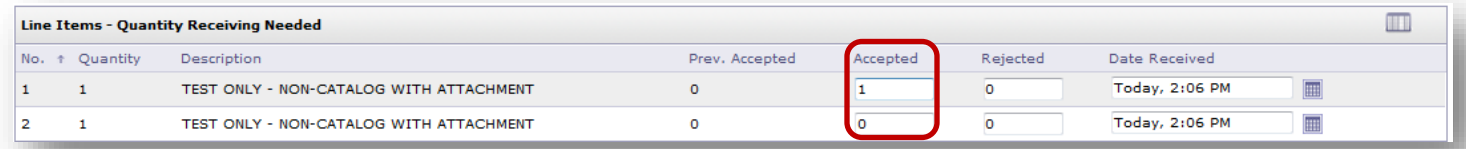

- 3. Select 'No' at 'Close Order.'
	- a. 'Close Order' means that no further receiving is needed against this RC.
- 4. Click 'Submit.'

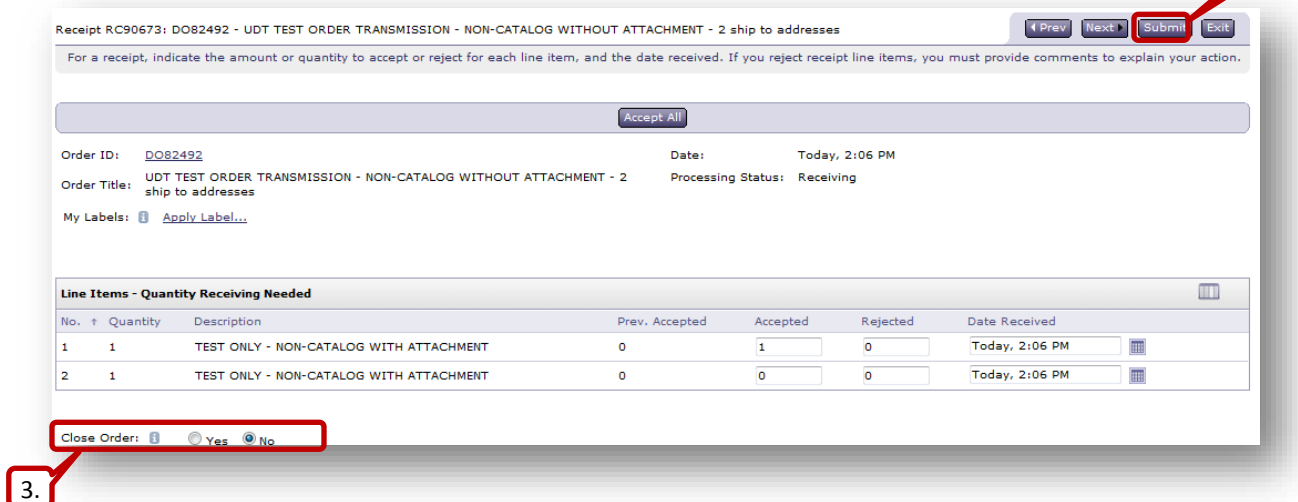

- 5. This will take you to the 'Receiving Done' page.
	- a. Click 'Continue' to continue receiving against the same DO.
	- b. Click 'Select' to begin receiving against other orders.
	- c. Click 'Home' to return to the Ariba Buyer Home page.

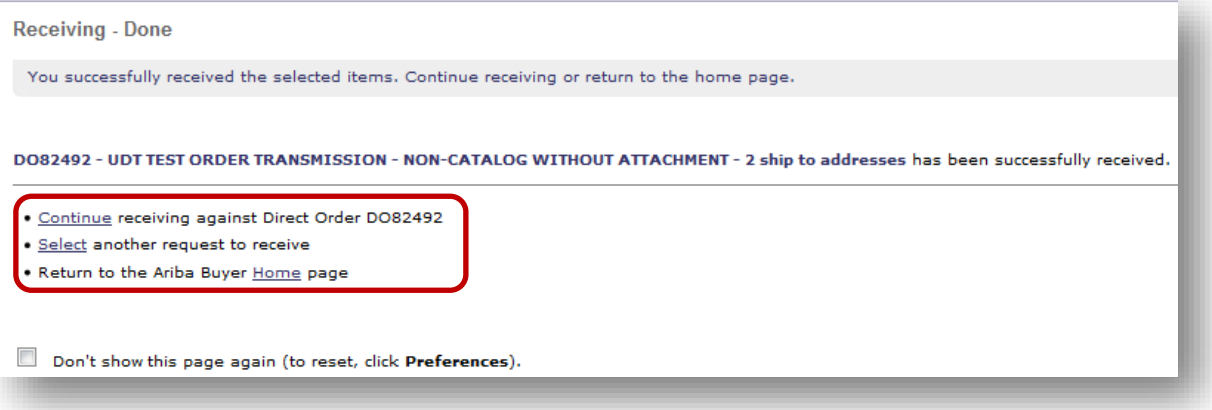

4.

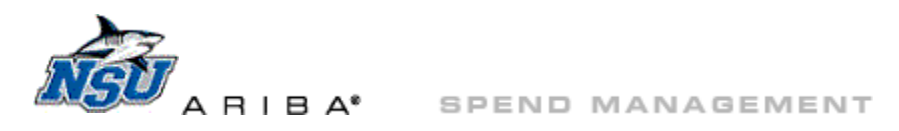

#### **Partial Rejection**

Use this option when you have received some items and will not be receiving the other items. Rejection is for use only when orders are cancelled or items are returned. Verify the status of your items with the supplier or Procurement before rejecting if you are unsure if the items will be delivered. Once items are rejected, contact Budget to have funds disencumbered.

- 1. Manually type the 'Accepted' quantity for the item(s) you have in hand.
- 2. Manually type the 'Rejected' quantity for the item(s) that will not be delivered or have been returned.

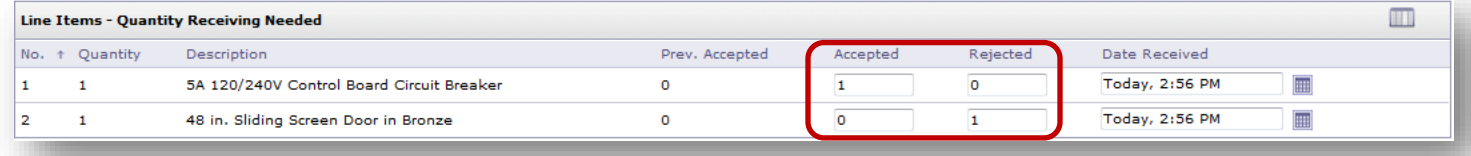

- 3. Select 'Yes' at 'Close Order.'
	- a. 'Close Order' means that no further receiving is needed against this RC.
	- b. 'Close Order' **must** be used when rejecting items. If an RC with rejected items is not closed, Ariba will create a new RC for those items.
- 4. Click 'Submit.'

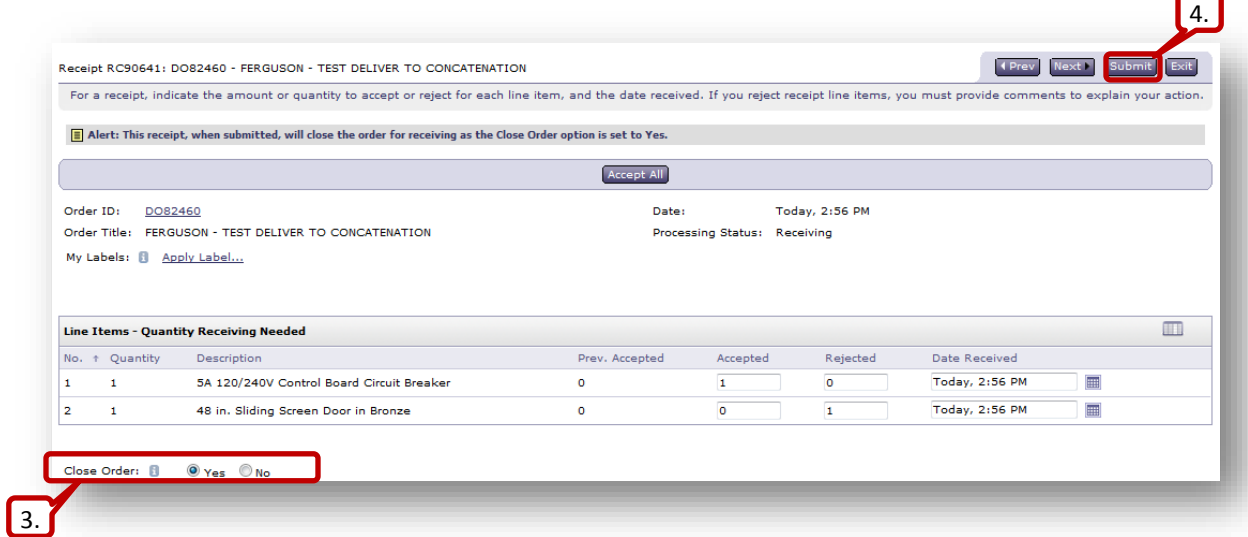

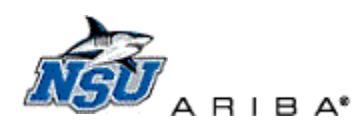

5. Enter a 'Rejection Reason.'

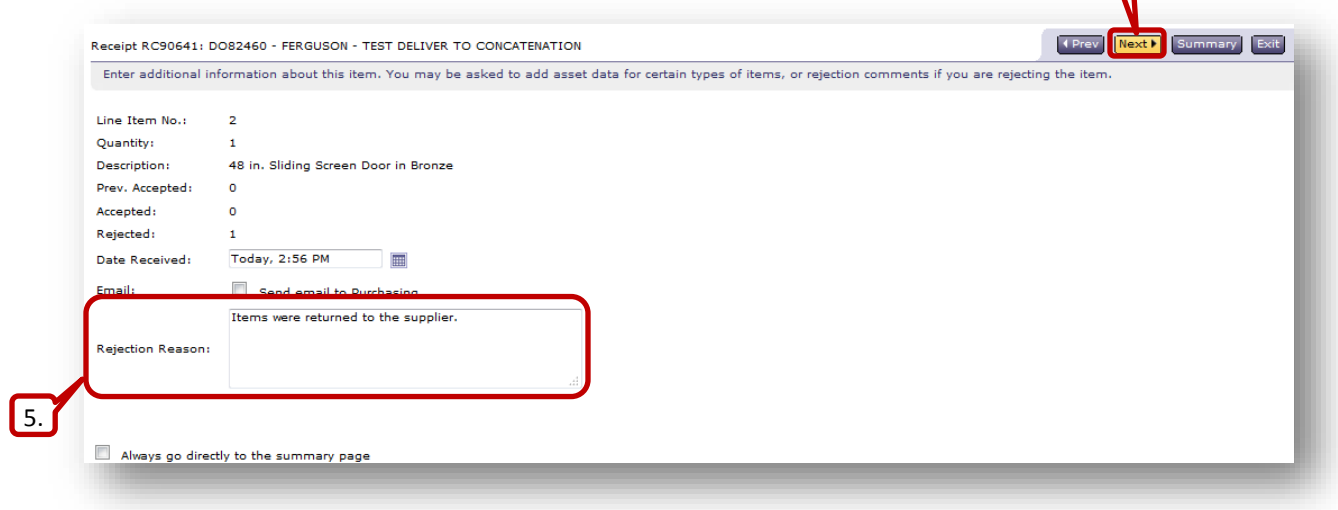

- 6. Click 'Next.'
- 7. Click 'Submit.'
- 8. This will take you to the 'Receiving Done' page.
	- a. Click 'Select' to begin receiving against other orders.
	- b. Click 'Home' to return to the Ariba Buyer Home page.

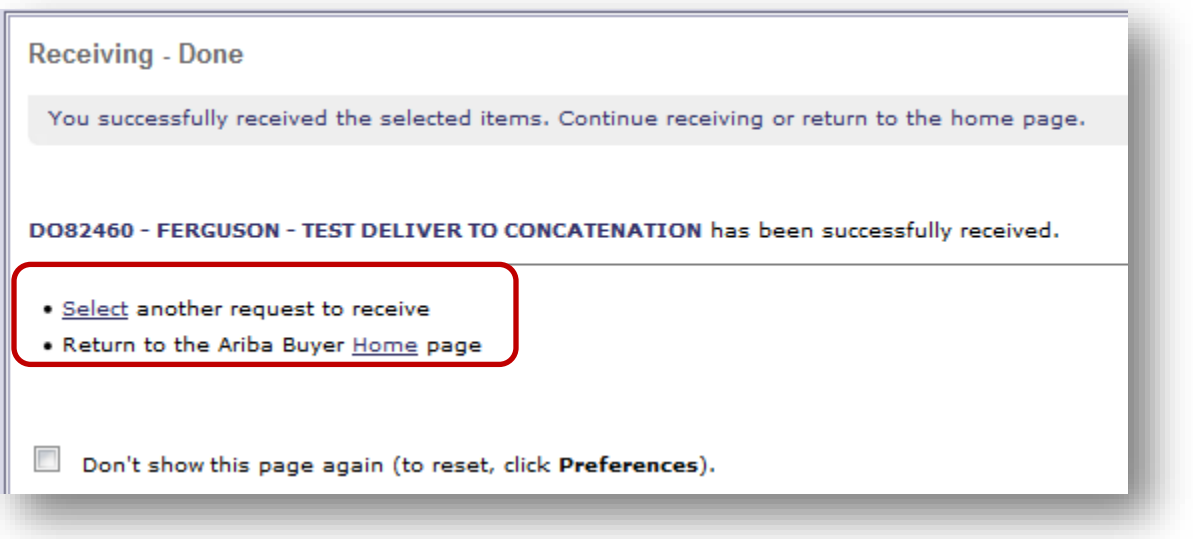

[Back to Top](#page-0-0)

**6** 

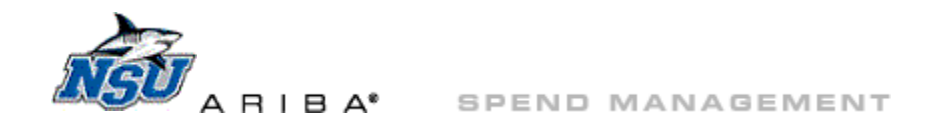

## <span id="page-7-0"></span>**Editing Receipts**

If items on an RC are accepted or rejected in error, the RC can be edited to reflect the correct status for the goods.

- 1. To correct an erroneous RC
	- a. Search for the RC.
		- i. Click 'Manage'  $\rightarrow$  'Receive' at the top of the page.

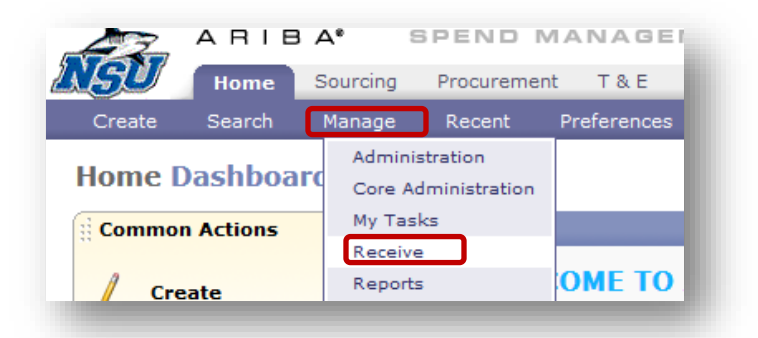

- ii. Use the dropdown to select the type of document to search by. 1) 'Order ID' is the DO number
- iii. Type the document number.

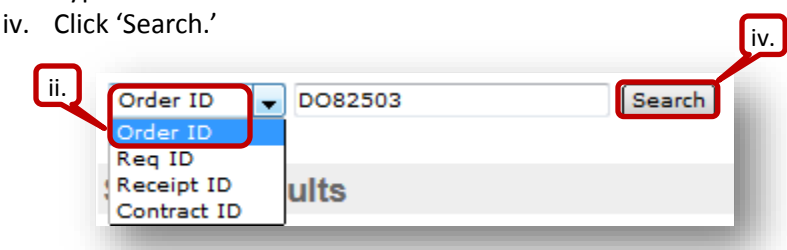

- b. Click the 'Order ID' or 'Title' to open the RC.
- c. The message 'This order is currently closed for receiving.' will display.
- d. Click 'Reopen Order.'

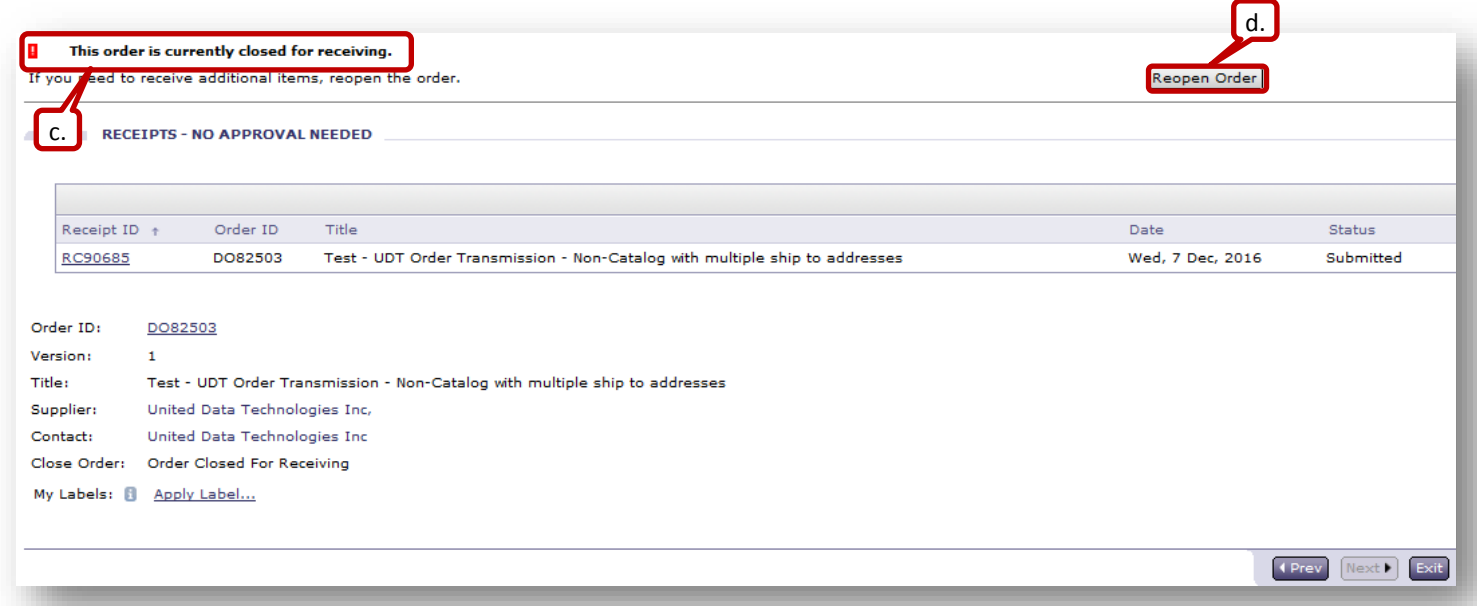

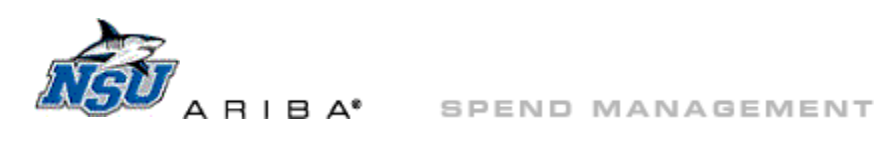

#### e. The previously received quantity will be displayed in the 'Prev. Accepted' column.

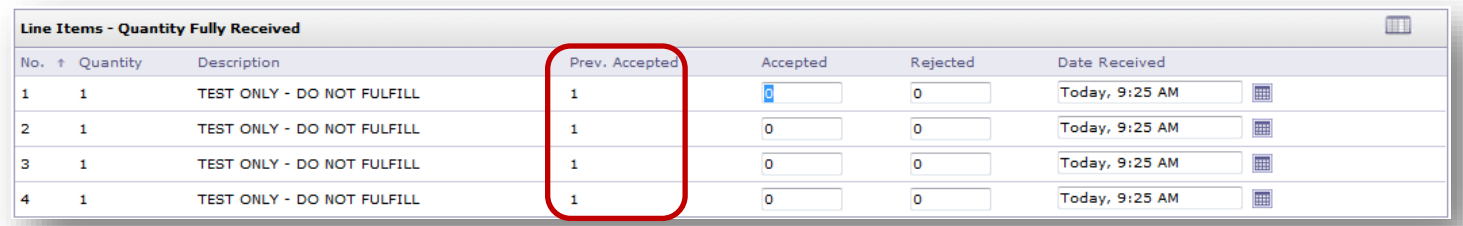

- f. To clear an erroneous receiving, type a negative quantity in the 'Accepted' column.
- g. Select 'No' at 'Close Order,' because these items will require receiving once they are in hand.
- h. Click 'Submit'

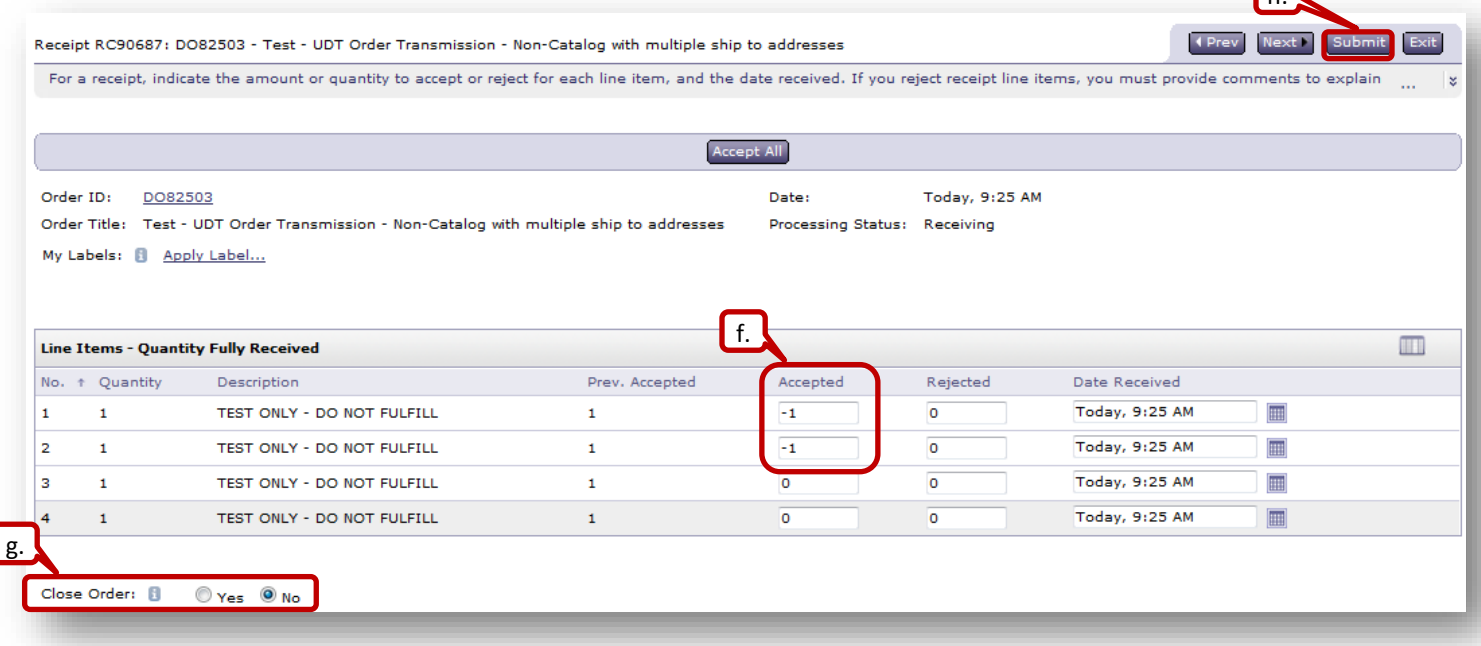

- i. This will take you to the 'Receiving Done' page.
	- i. Click 'Continue' to receive against the same DO.
	- ii. Click 'Select' to begin receiving against other orders.
	- iii. Click 'Home' to return to the Ariba Buyer Home page.

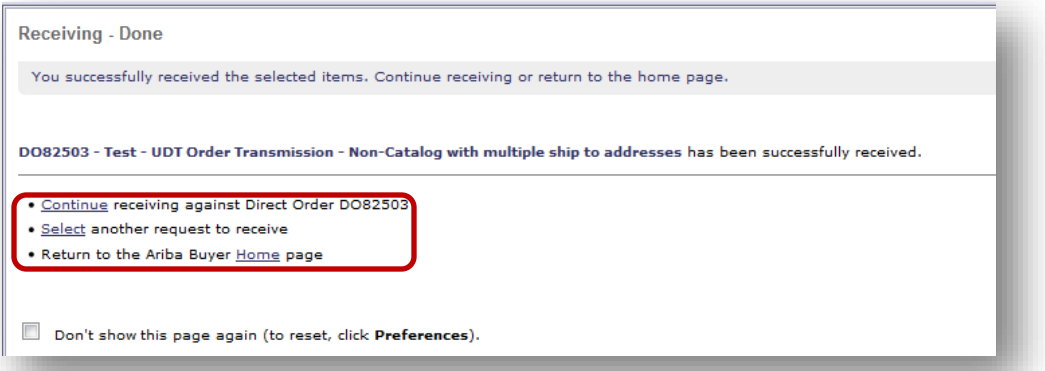

 $\sqrt{n}$ 

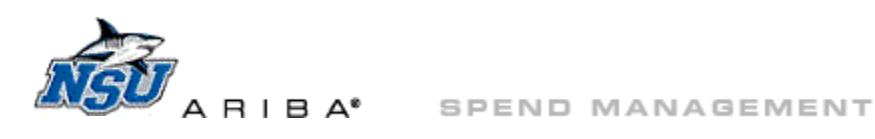

- 2. To correct an erroneous rejection
	- a. Search for the RC.
		- i. Click 'Manage'  $\rightarrow$  'Receive' at the top of the page.

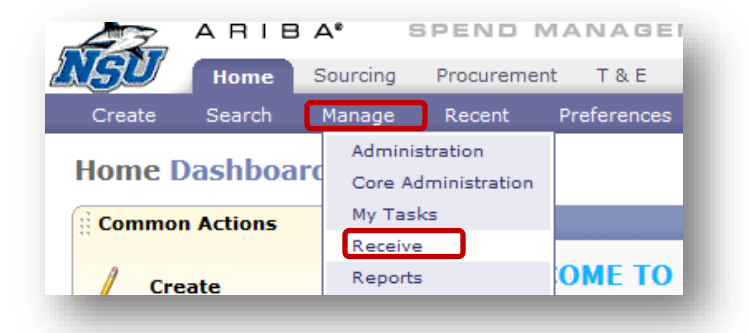

- ii. Use the dropdown to select the type of document to search by. 1) 'Order ID' is the DO number
- iii. Type the document number.
- iv. Click 'Search.'

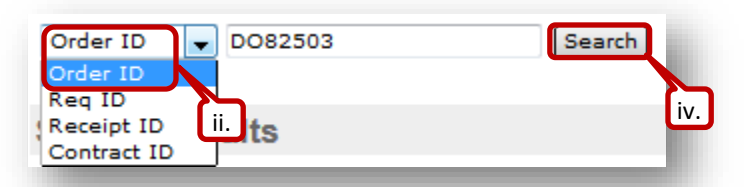

- b. Click the 'Order ID' or 'Title' to open the RC.
- c. The message 'This order is currently closed for receiving.' will display.
- d. Click 'Reopen Order.'

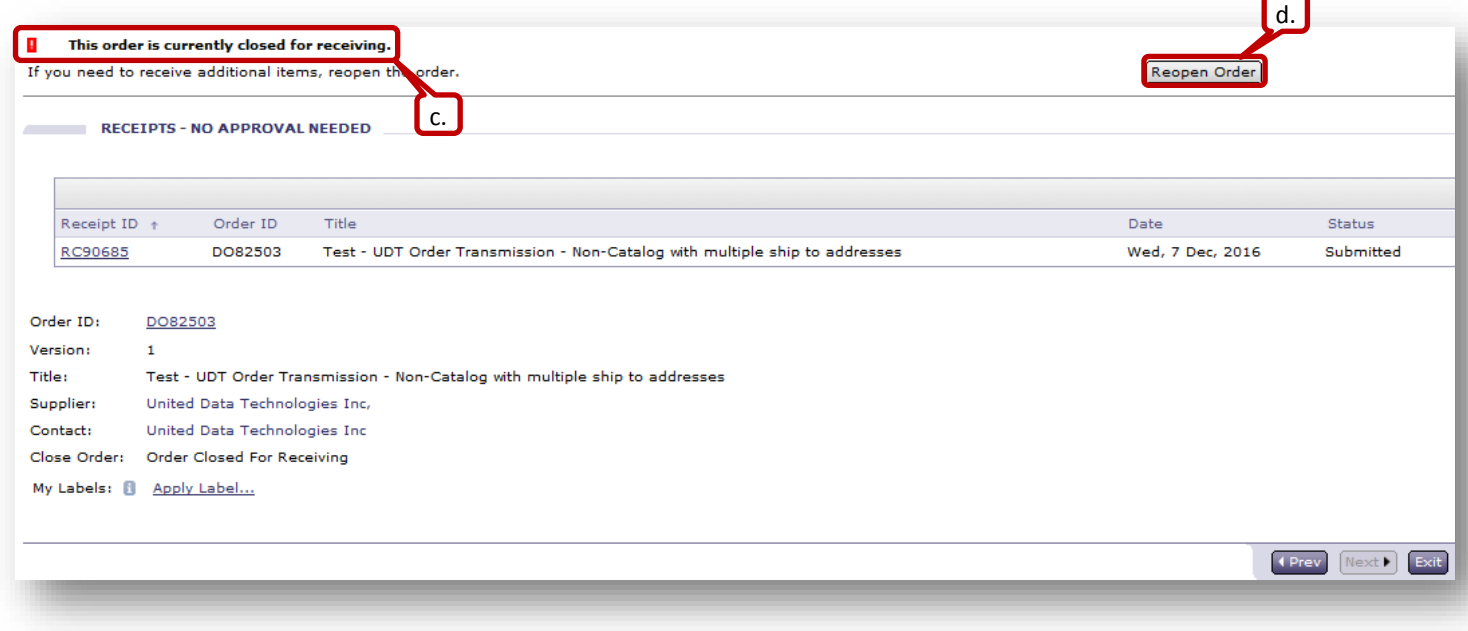

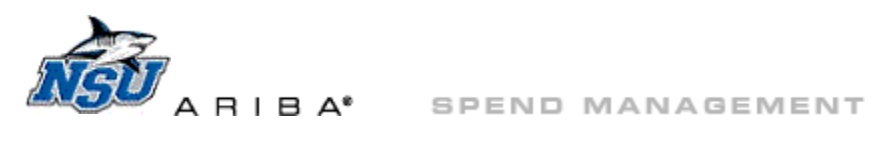

e. The rejection will automatically be cleared by reopening the order.

- i. If the previously rejected item is not yet delivered, click 'Exit' and 'Save.'
- ii. If the previously rejected item has been delivered, click 'Accept All,' then click 'Submit.'

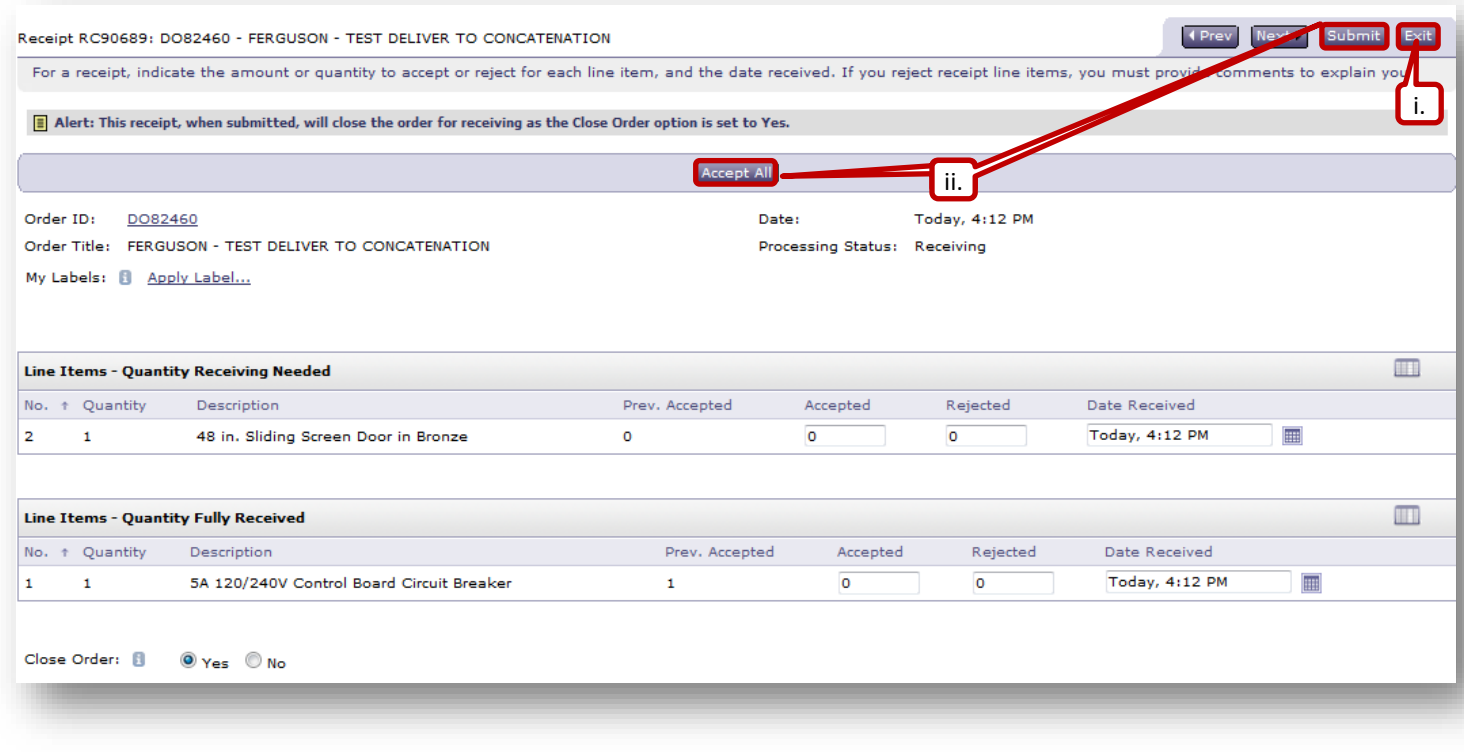

[Back to Top](#page-0-0)

Please visit the Ariba form in **Service Manager** for additional assistance.